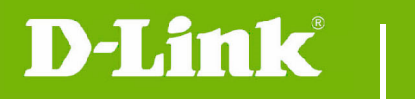

**DCS-825L Firmware Release Notes** 

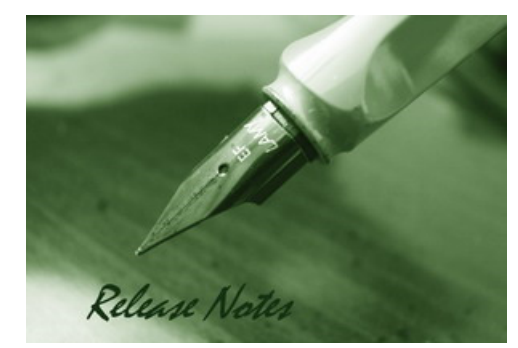

#### Firmware Version: v1.08.01 **Prom Code Version: Published Date: 2016/10/18**

## **Content:**

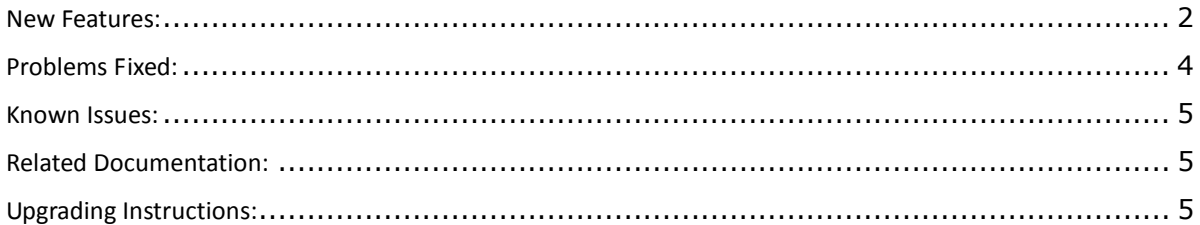

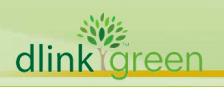

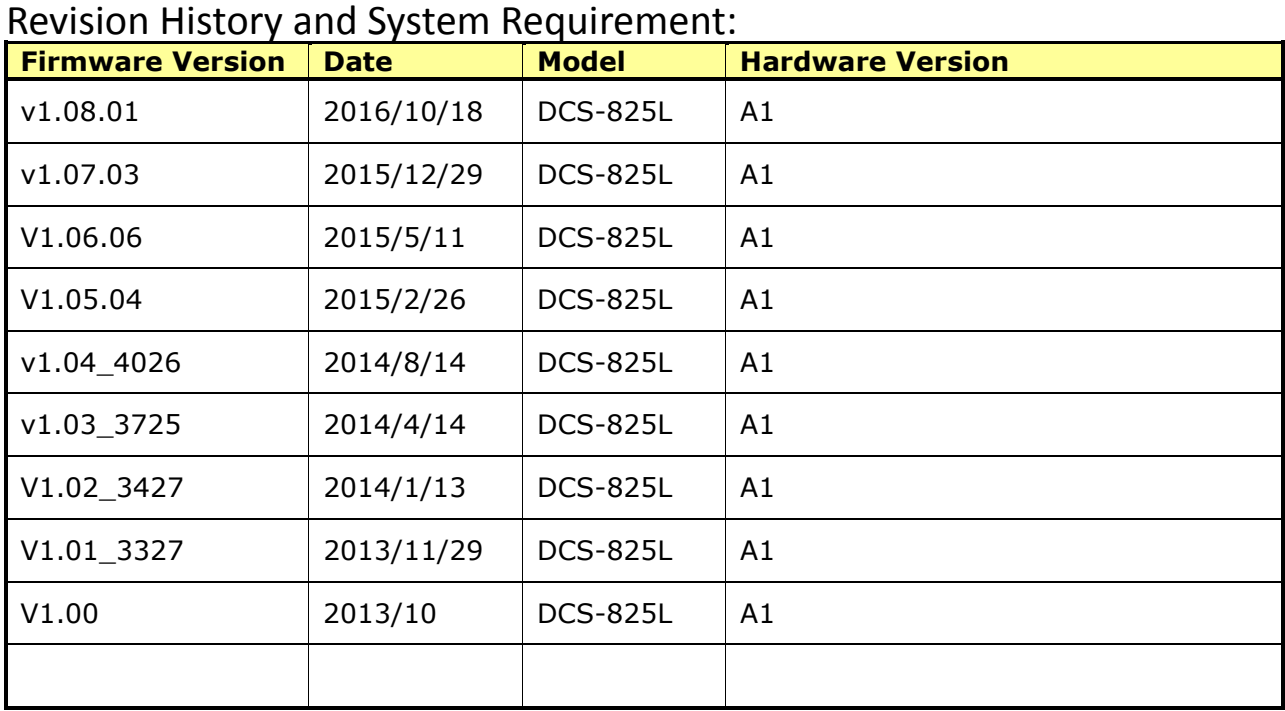

# **New Features:**

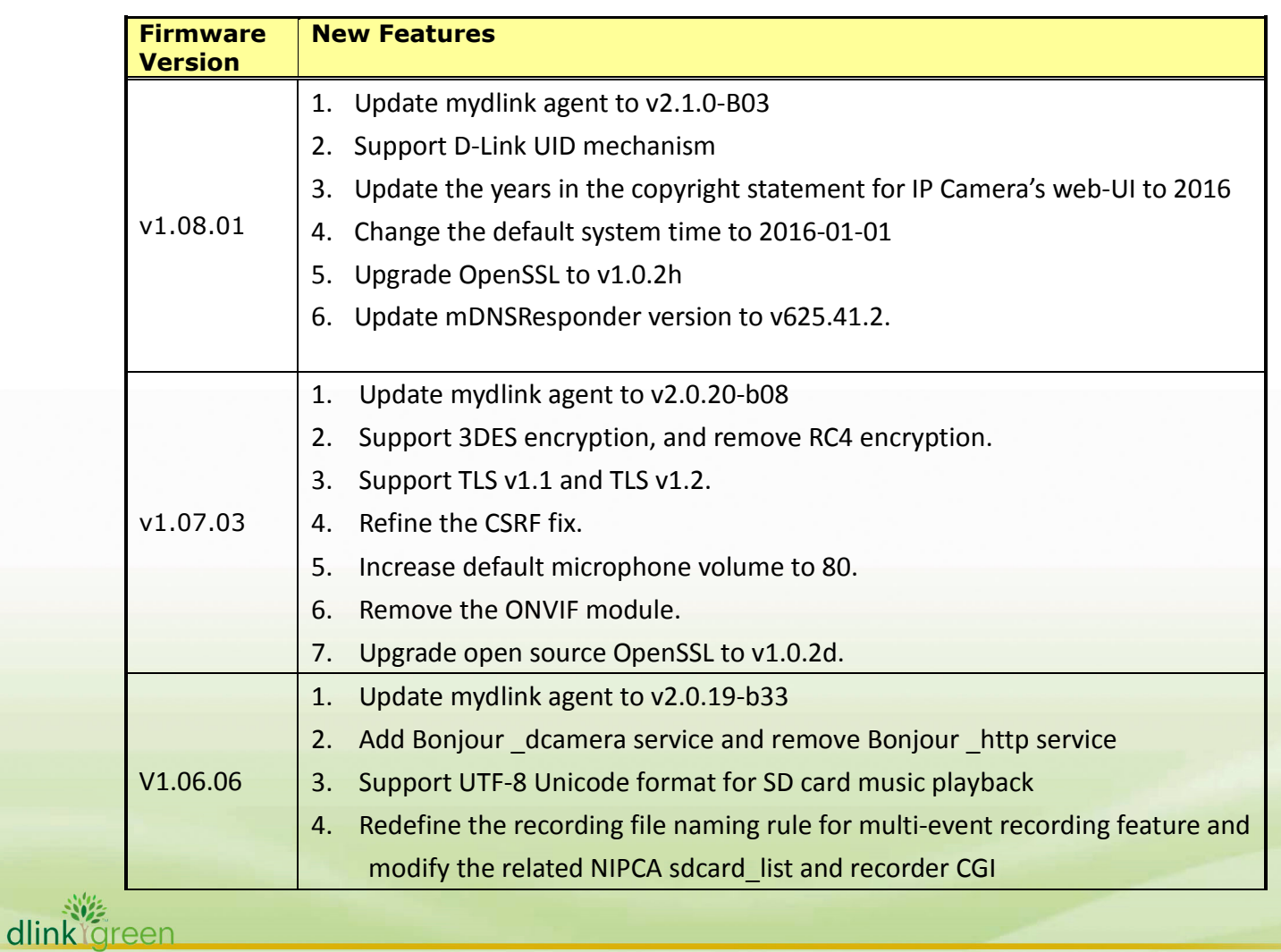

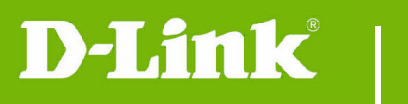

dlink<sup>Ygreen</sup>

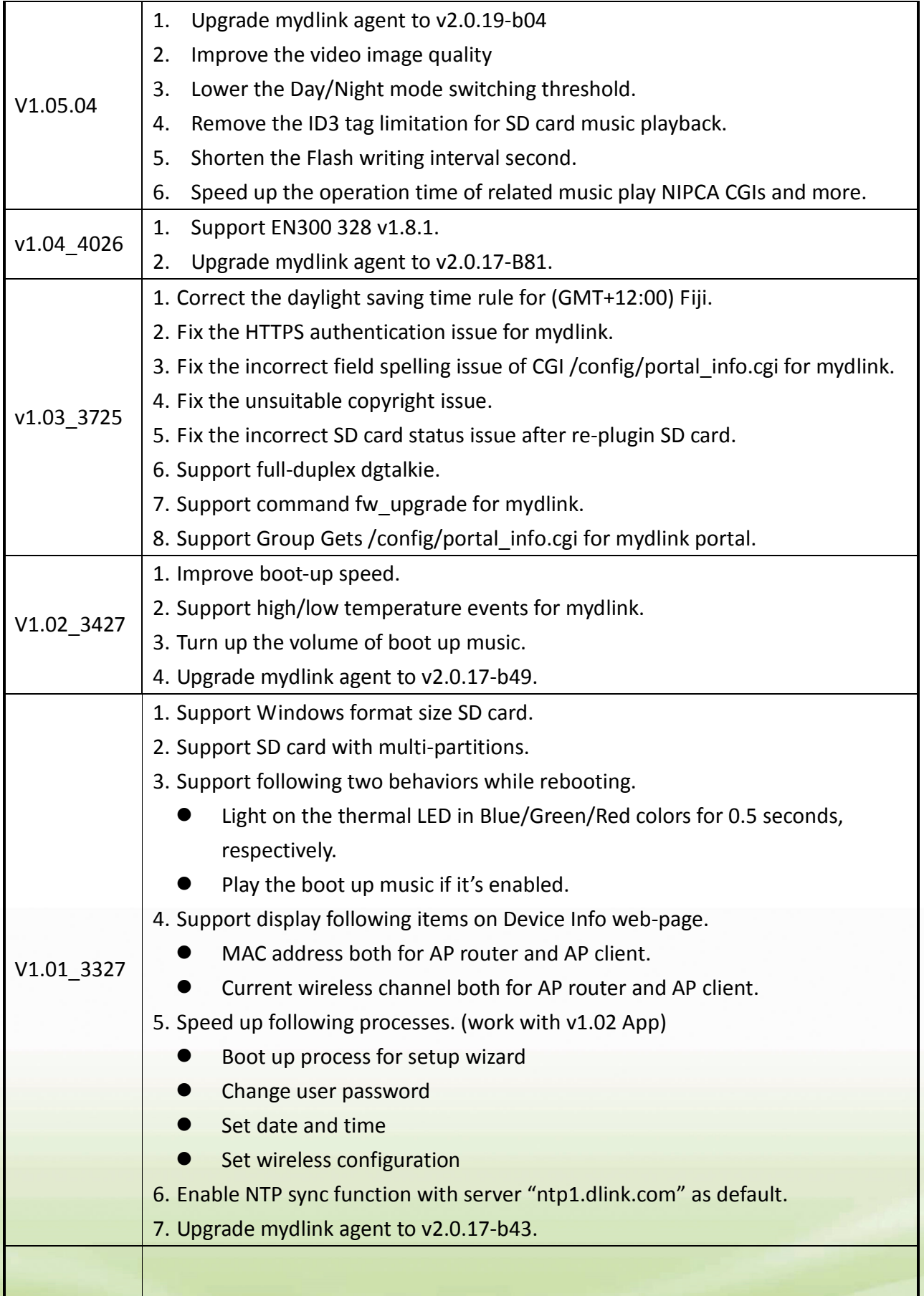

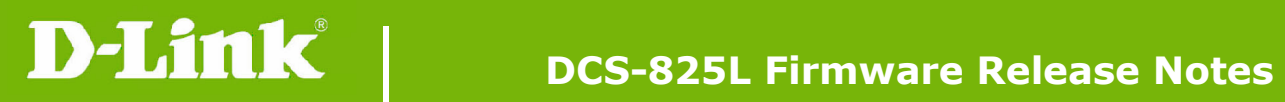

# **Problems Fixed:**

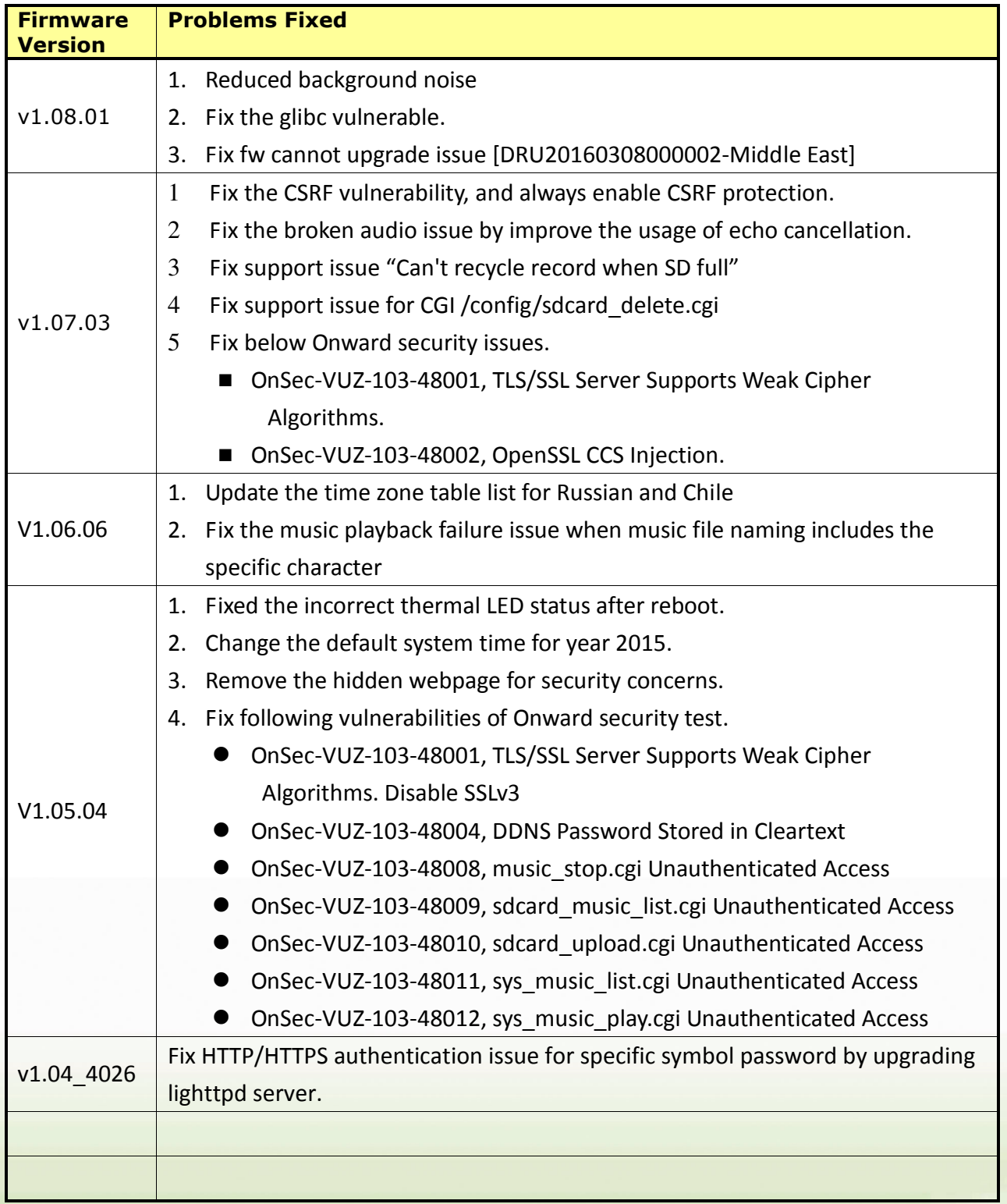

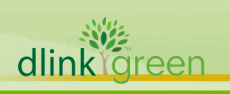

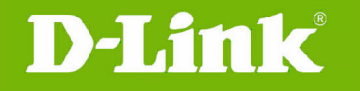

## **Known Issues:**

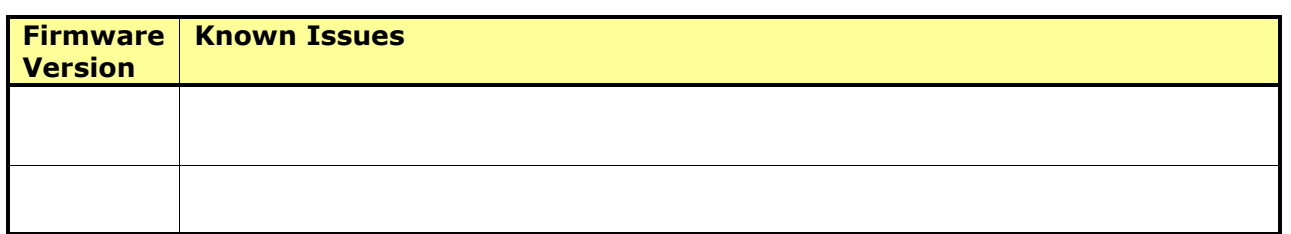

## **Related Documentation:**

N/A

## **Upgrading Instructions:**

Follow the steps below to upgrade the firmware: Download the latest firmware file from the D-Link website. The file is in .bin file format. **For Windows:** 

## **Step 1**

In the **Control Panel**, click **Network and Internet**.

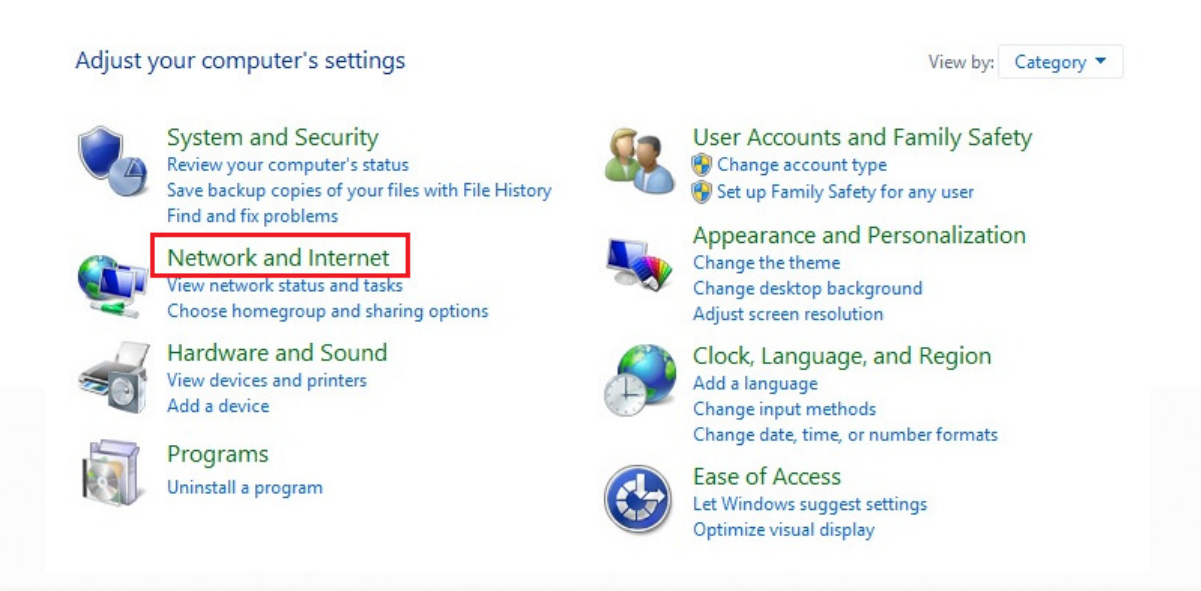

#### **Step 2**

Click **View network computers and devices**.

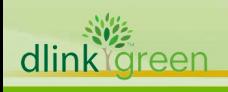

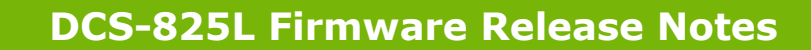

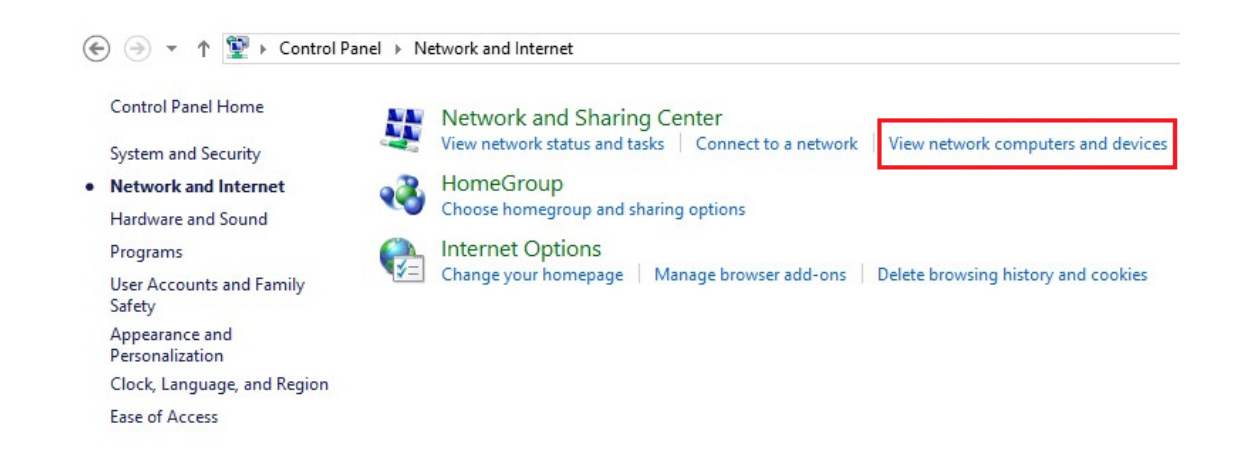

### **Step 3**

D-Link®

Make a note of the camera's IP address.

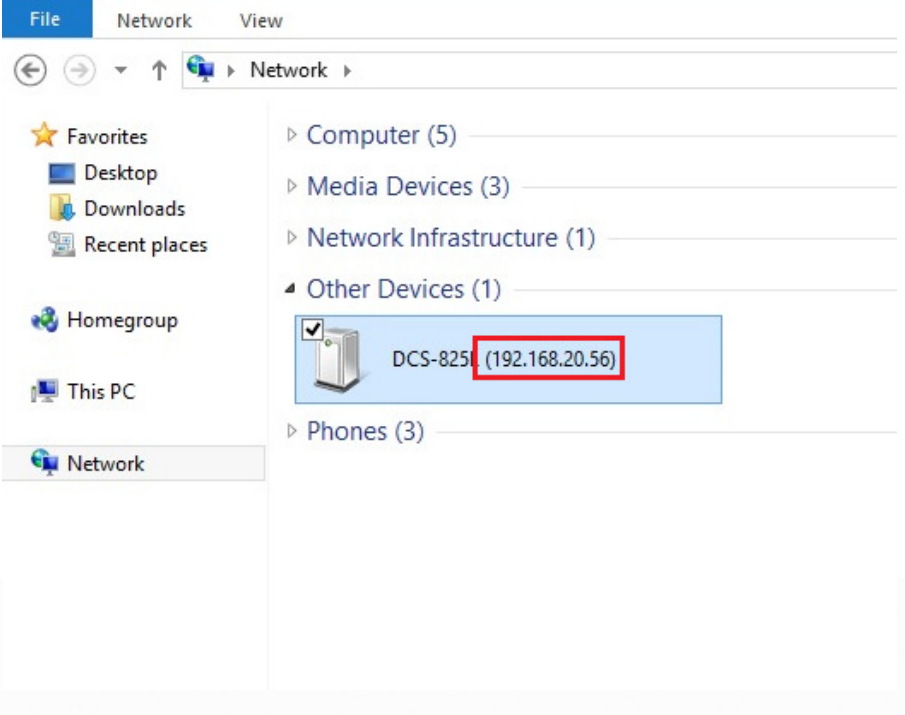

#### **Step 4**

Open a web browser and enter "**http://***IP\_Address***/eng/admin/tools\_firmware.cgi**" in the address bar (where *IP\_Address* is the IP address you made a note of in Step 3).

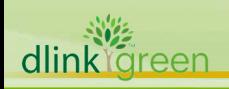

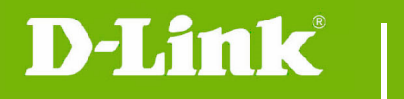

# **DCS-825L Firmware Release Notes**

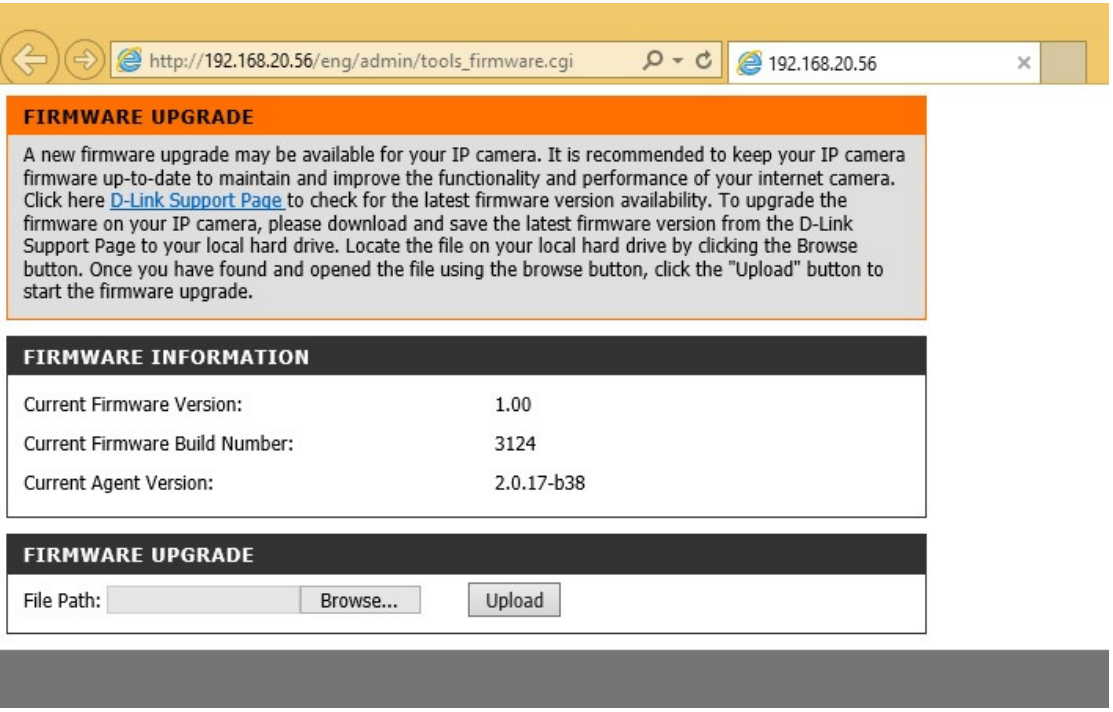

### **Step 5**

If you do not already have the firmware file to use, follow the instructions on this page to download the latest file from the D-Link Support Page. Then click **Browse…** and locate the file. Finally, click the **Upload** button.

### **For Mac:**

**Step 1**  Open **Safari**, and click **Bonjour**.

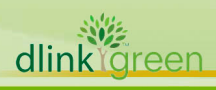

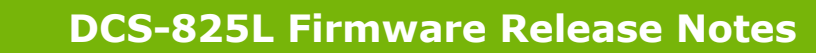

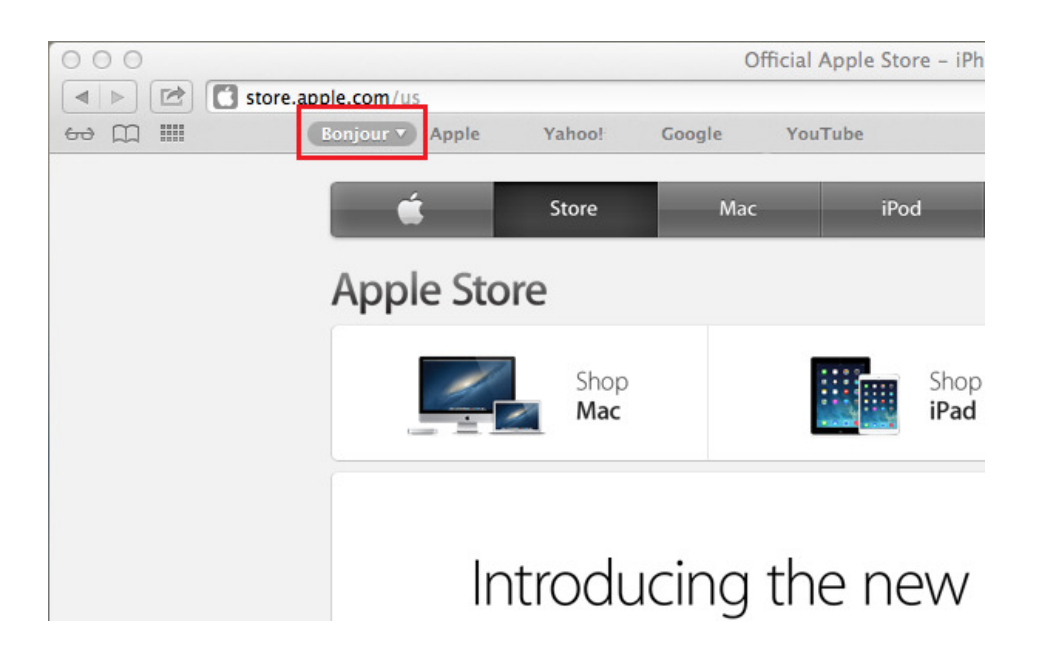

#### **Step 2**

D-Link

Select the device you want to perform the firmware upgrade on.

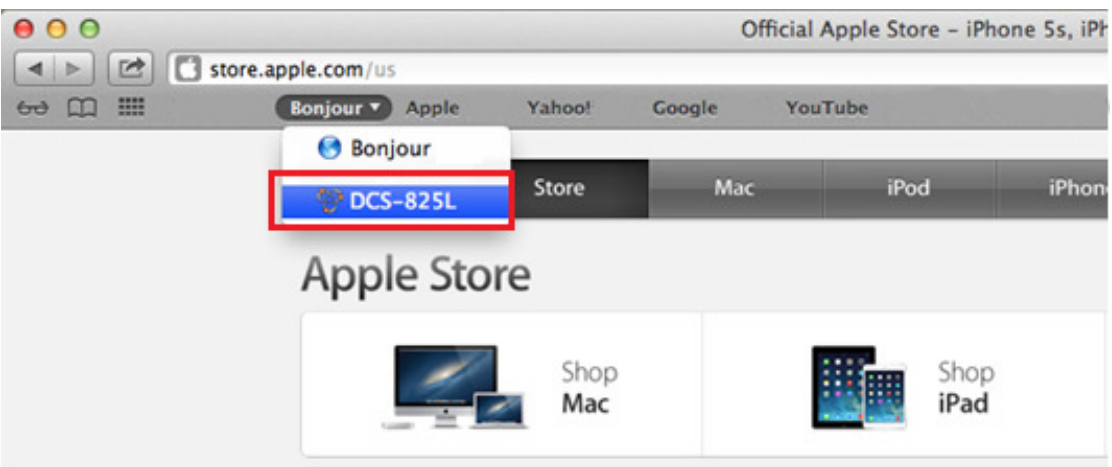

#### **Step 3**

Add "**/eng/admin/tools\_firmware.cgi**" to the address currently in the address bar and press **Enter**.

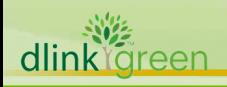

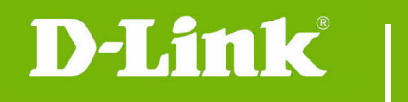

# **DCS-825L Firmware Release Notes**

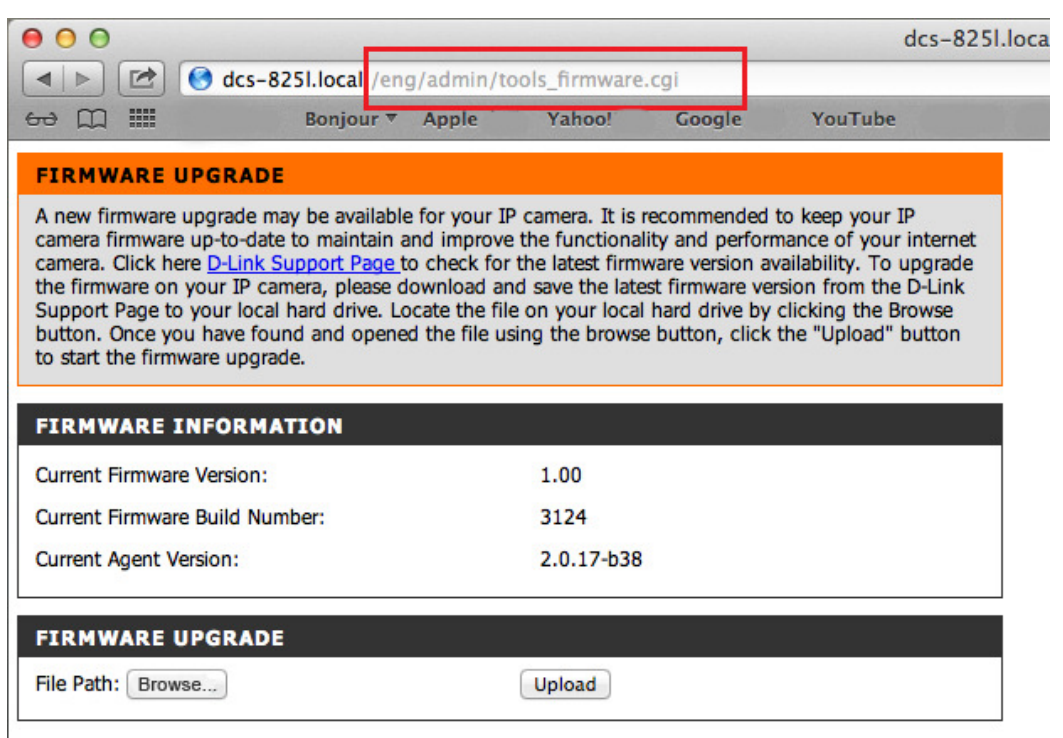

## **Step 4**

If you do not already have the firmware file to use, follow the instructions on this page to download the latest file from the D-Link Support Page. Then click **Browse…** and locate the file. Finally, click the **Upload** button.

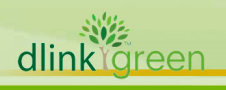